# **KINCENTRIC>**

**A Spencer Stuart Company** 

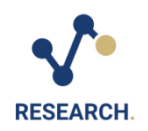

# Survey Email Template User Guide

# Contents

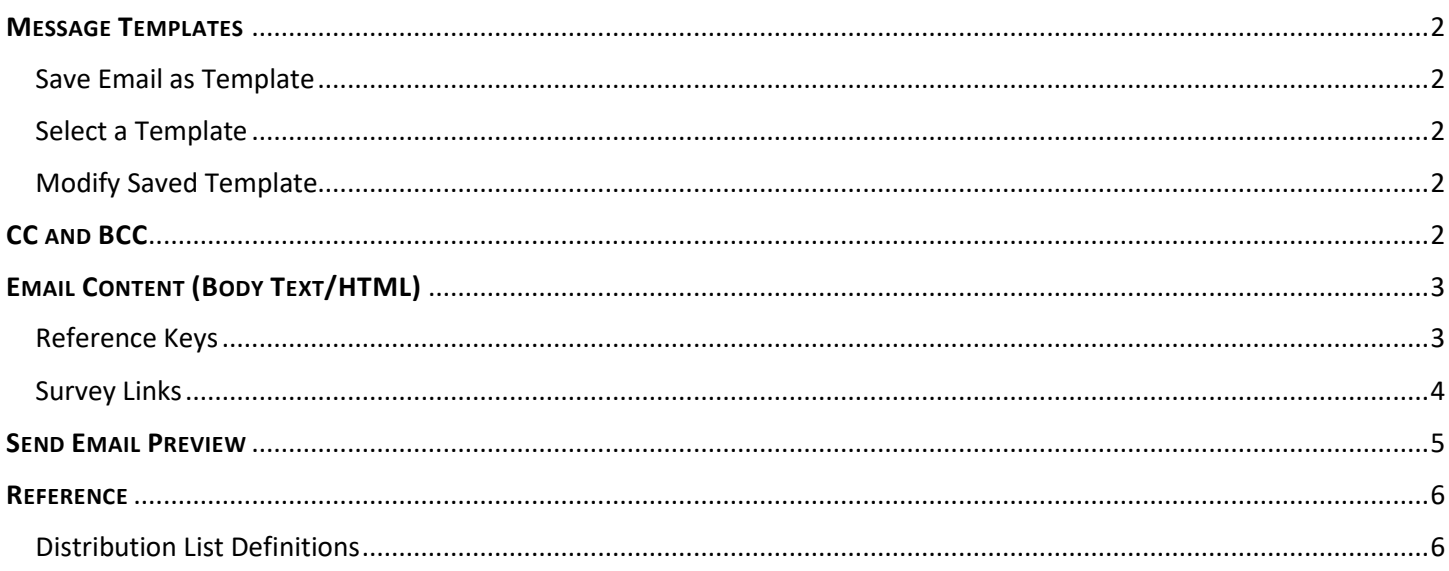

# <span id="page-1-0"></span>MESSAGE TEMPLATES

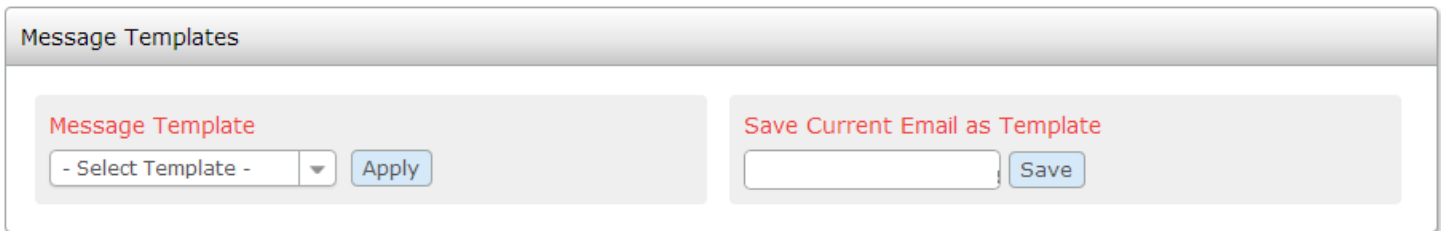

# <span id="page-1-1"></span>Save Email as Template

You can save an email as a template however you cannot change a template name or delete a template once created, so it's important to consider these limitations when naming your template. These capabilities will be offered in future releases.

- 1. Optional: Select a **Template** from the Message Template dropdown. Click **Apply**.
- 2. **Modify** or enter the **Email Details**.
- 3. Enter a **Template Name** in the Save Current Email as Template text box.
- 4. Click **Save** next to the text box.

### <span id="page-1-2"></span>Select a Template

How to select a template:

- 1. In the Message Template section, **Select** a template from the dropdown menu.
- 2. Click **Apply**.

### <span id="page-1-3"></span>Modify Saved Template

- 1. Select the **Template** from the Message Template dropdown.
- 2. Make the desired **Changes**.
- 3. Enter the **Template Name** exactly as it appears in the Message Template dropdown to overwrite the existing template (any variations on the name will create a new template) or save the template with a **New Name** to create a new template.
- 4. Click **Save** next to the text box.

# <span id="page-1-4"></span>CC AND BCC

The ability to CC and BCC email's is a new feature and works just like an email program. This will allow you to send a copy of the survey invitation to people who may need to reference them, but not necessarily participate in the survey event.

- CC'ing will allow the recipient to see who was copied on the email.
- BCC'ing will not allow the recipient to see who was copied.
- To add multiple email address, use a semi-colon between addresses

*Emails added to CC/BCC will get copied on every email sent for the distribution. It is recommended this feature only be used for small distributions.*

# <span id="page-2-0"></span>EMAIL CONTENT (BODY TEXT/HTML)

Previously, the email content was broken out into two sections with the survey link inserted between the paragraphs. Compose your entire email in one box and copy/paste reference keys instead of typing them manually eliminating typing errors.

## <span id="page-2-1"></span>Reference Keys

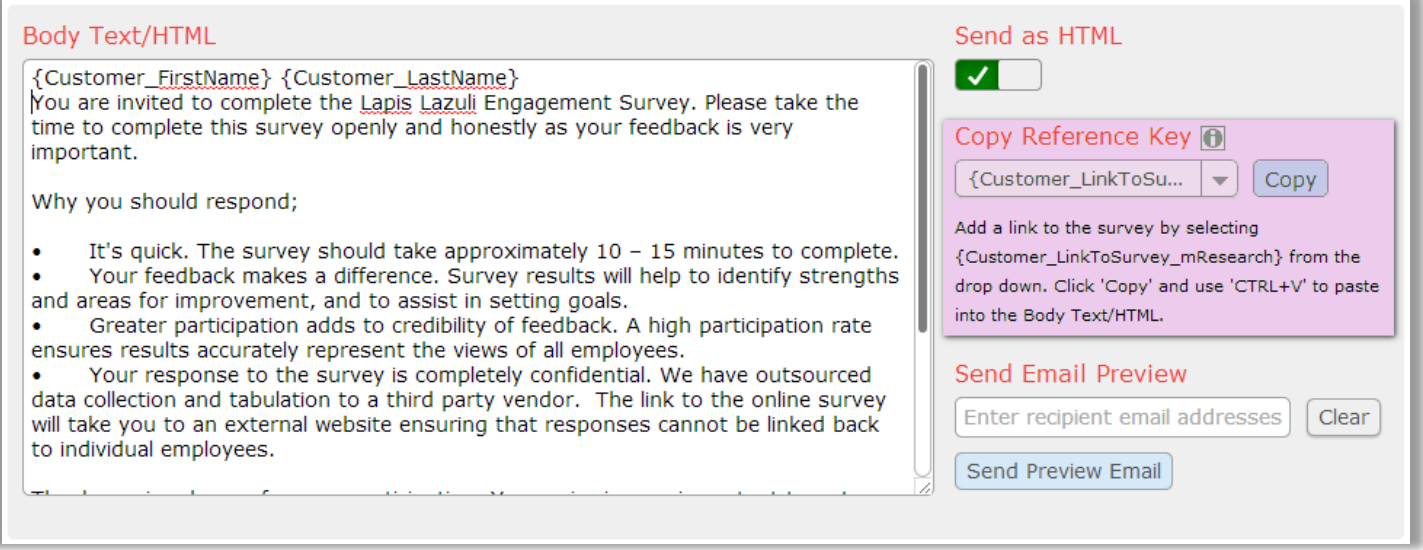

Add a reference key.

- 1. Select the desired **Key** from the dropdown.
- 2. Click **Copy**.
- 3. In the Body Text/HTML box, put your **Cursor** where you would like the reference key to appear.
- 4. Paste the reference key by clicking **CTRL+V** on your keyboard OR **Right Click** your mouse and select **Paste**.

Reference keys can be used to display recipient information or event specific information in your email. **Reference keys are case sensitive** so it's critical they are typed exactly as displayed below.

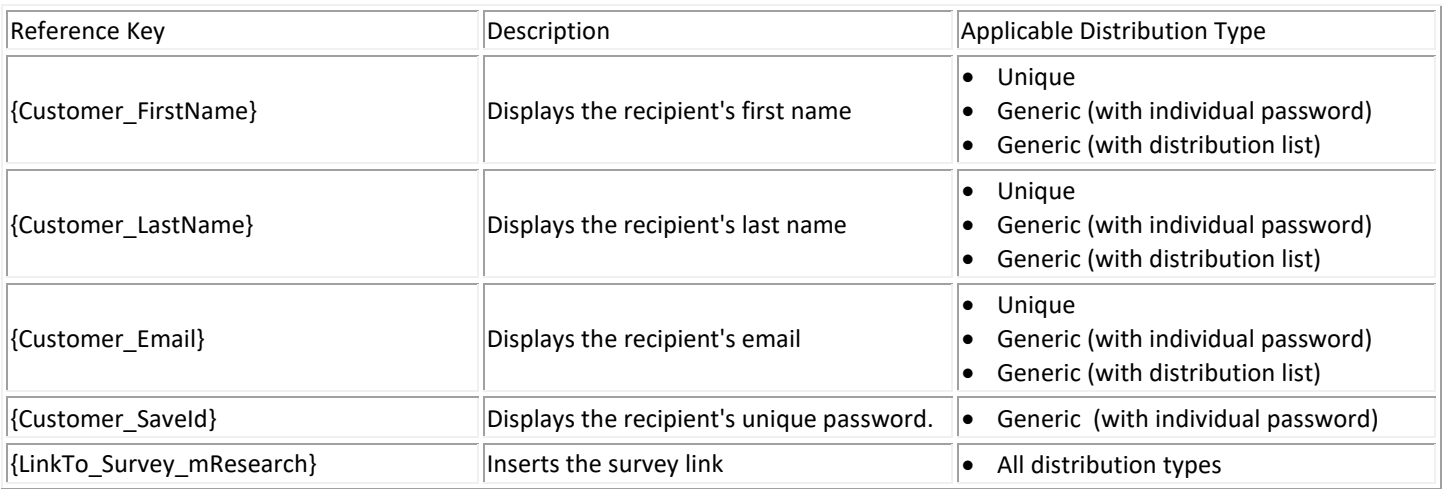

# Reference Keys Continued

Reference keys should look like this when added to the Email Subject or Body Text/HTML:

{Customer\_FirstName} {Customer\_LastName}, You are invited to complete the 2014 Lapis Lazuli Engagement Survey. {LinkTo\_Survey\_mResearch} Thank you for your participation.

The result would look like this:

Tito Ortiz, You are invited to complete the Lapis Lazuli Engagement Survey. https://modsurv15.modernsurvey.com/mResearchSurveyEngine/Default.aspx?eaid=2EF1873E-9C04- 48F1-9334-A8118F015749 Thank you for your participation.

# <span id="page-3-0"></span>Survey Links

Survey links are **NOT automatically inserted** into the body of the email text. **You MUST add this in using the reference key: {LinkTo\_Survey\_mResearch}**. This can be found in the Copy Reference Key drop down menu. Copy and paste it into the Body Text/HTML.

- 1. Select the reference key **{LinkTo\_Survey\_mResearch}** from the dropdown menu
- 2. Click **Copy**.
- 3. In the Body Text/HTML box, put your **cursor** where you would like survey link to appear.
- 4. Paste the reference key by clicking **CTRL+V** on your keyboard OR **Right Click** your mouse and select **Paste**.

Example of a Plain Text email using the reference key.

{Customer\_FirstName} {Customer\_LastName}, You are invited to complete the Lapis Lazuli Engagement Survey. {LinkTo\_Survey\_mResearch} Thank you for your participation.

Example of HTML Button email using the reference key.

<tr><td style="font-family: Verdana,Geneva,sans-serif; font-size: 10pt; background:#80CA7A; border-radius: 5px; padding: 0px 10px; color: #ffffff;" align="left" height="25"><div align="center"><a style="color: #ffffff; text-decoration: none;" href="{LinkTo\_Survey\_mResearch}" target="\_blank">Go to Survey</a></div></td></tr>

There is one scenario where you **would not** use the reference key. If you have created a short URL and have set the distribution to [Generic \(with or without distribution\)](#page-5-1) you would enter the survey link directly into the message body exactly where you would like it to appear.

Example of HTML Button email using short URL.

<tr><td style="font-family: Verdana,Geneva,sans-serif; font-size: 10pt; background:#80CA7A; border-radius: 5px; padding: 0px 10px; color: #ffffff;" align="left" height="25"><div align="center"><a style="color: #ffffff; text-decoration: none;" href="https://msuitelink.LapisLazuliEngagementSurvey.com" target="\_blank">Go to Survey</a></div></td></tr>

# <span id="page-4-0"></span>SEND EMAIL PREVIEW

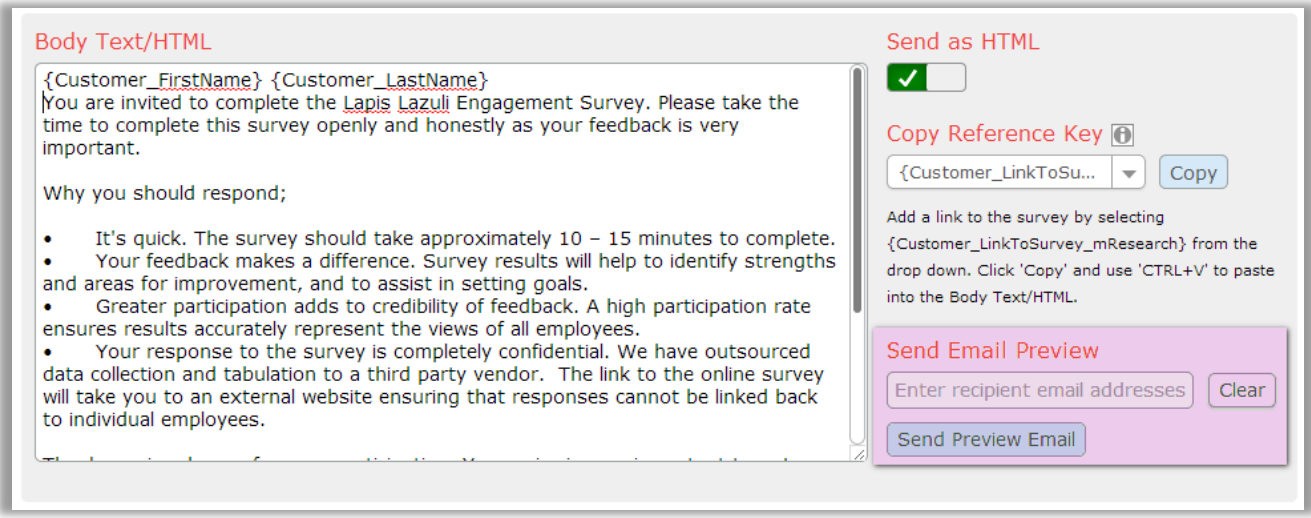

Emails are best viewed in an email program so we removed the Preview button and included the option to send an email directly to your inbox. This is also handy if you would like to send test emails to others for review of content and aesthetics.

- 1. Click **Send Email**.
- 2. Enter your **Email Address**.
- 3. Click **Send Preview Email**.

*When you send an email preview you will still see the reference keys instead of the Survey URL or Customer Names as this information is generated from the event. If you would like to test the email with the URL and Reference Keys generated, use the 'Send Additional Emails' feature located at the bottom of the Schedule/Launch Survey Event page.*

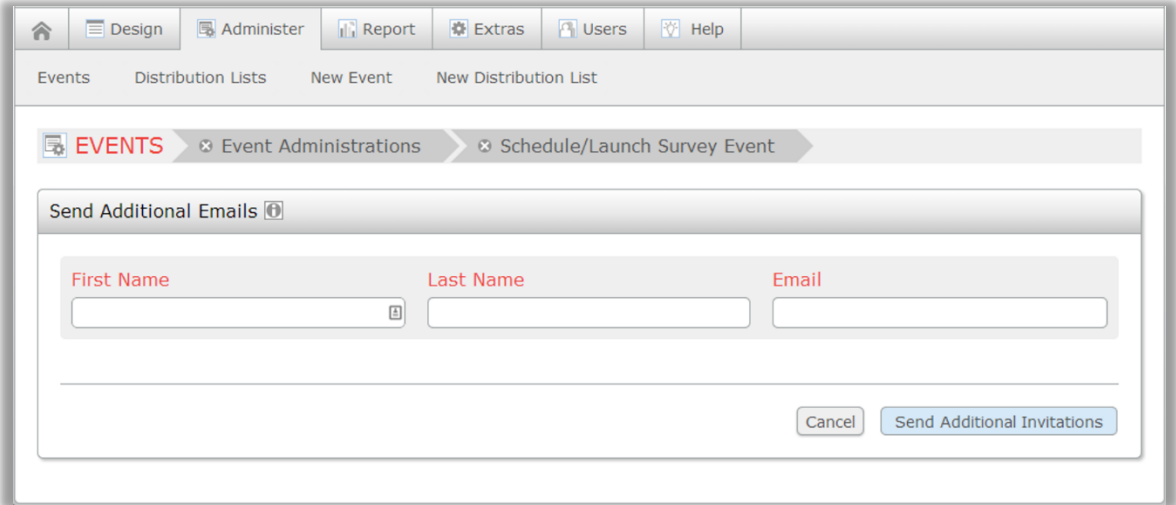

# <span id="page-5-0"></span>**REFERENCE**

# <span id="page-5-1"></span>Distribution List Definitions

- Unique:
	- $\circ$  Select Unique to send unique links to each member of your distribution group via email notification.
- Generic with Distribution Group:
	- o Select Generic (with distribution group) to send an anonymous link to your distribution group via email notification.
- Generic without Distribution Group:
	- $\circ$  Select Generic (without distribution group) if your survey will be anonymous and access to the survey will be through some other method.
- Password:
	- o Select Generic (with individual password) to send an email with an anonymous link to each member of your distribution group. The first page of the survey will require participants to enter a unique password to continue.
- With Registration Form:
	- o Select Generic (with registration form) if your survey will require participants to register with their first name, last name and email address before starting the survey.